## **How to View and Grade Turnitin Assignments**

- 1) Log into your course on Blackboard.
- 2) Go to your course's "Full Grade Center"
- 3) Go to the column with the title of your assignment. In this example, the assignment is titled "Homework #1"
- 4) Note the symbol. This indicates that there is a new item that requires your attention for grading.

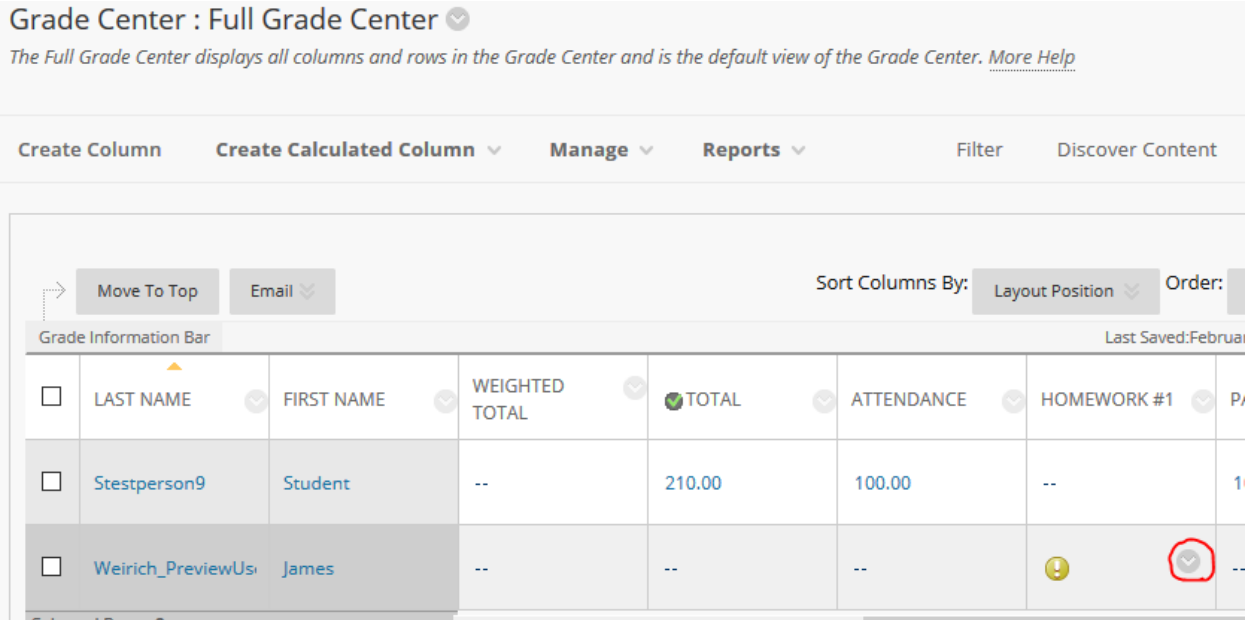

If you move your mouse of the cell with  $\bullet$  on it, you will see a little down arrow appear. Click that to make a drop menu appear (like in the screenshot below), and then click "Attempt…"

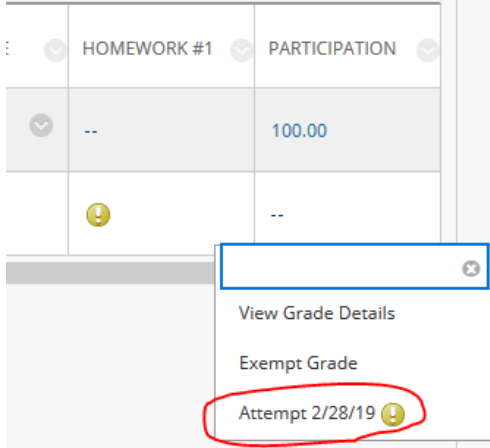

The date next to "Attempt…" will change according to the date the student submitted the assignment.

5) On the next page, click the icon circled in read to view the student's submission within the Turnitin Feedback Studio interface.

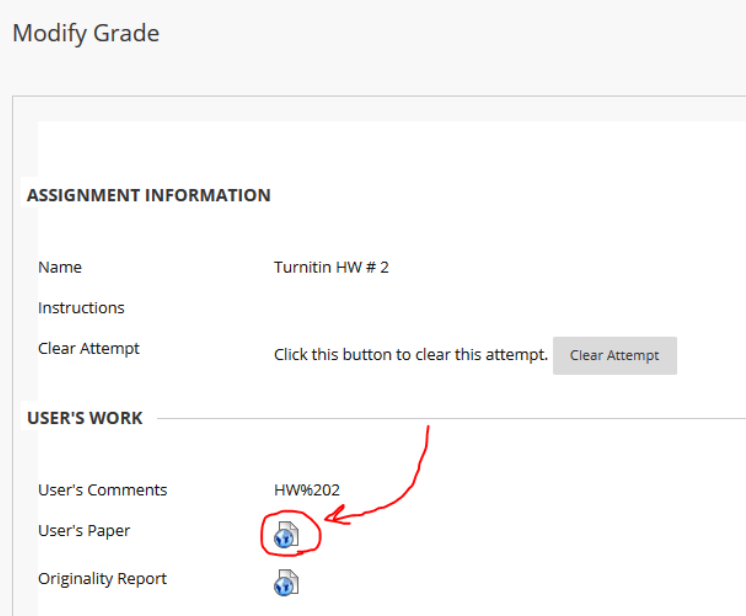

6) Within the Feedback Studio interface, you can check the "Originality Report" of the student's submission, which is a tool that indicates, by percentage, how similar the content of the student's submission is to other submissions within the Turnitin plagiarism database.

The "Originality Report" can be accessed by click the icon circled in red:

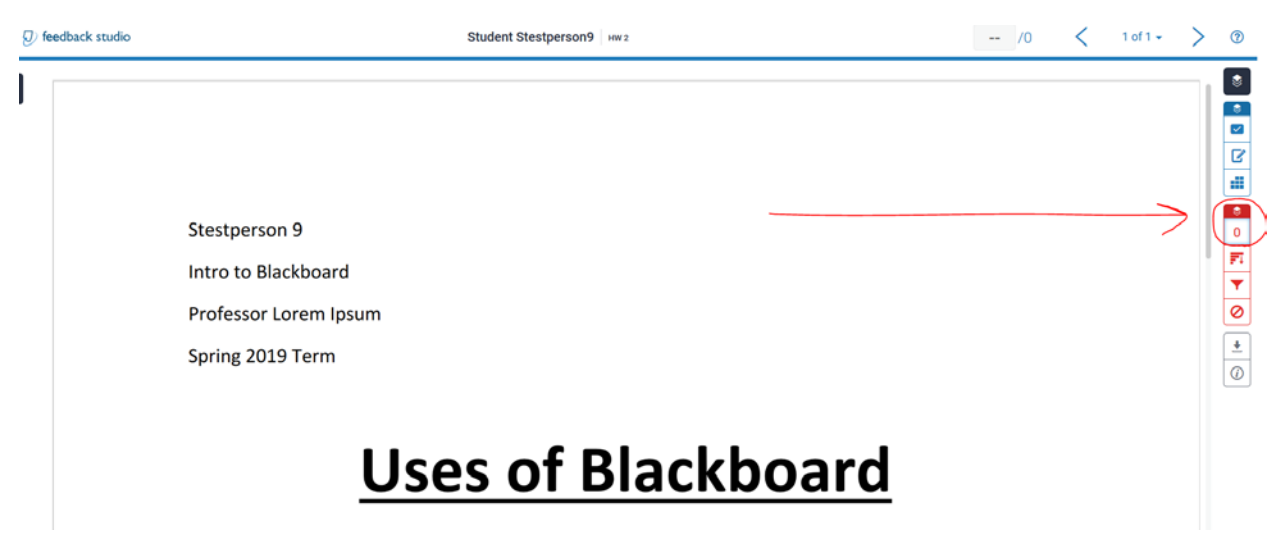

7) Clicking that icon will bring expand the menu on the right to show you a percentage of how similar your student's paper is. In this case, the percentage is 0%, as it is completely original content for the purpose of creating this guide:

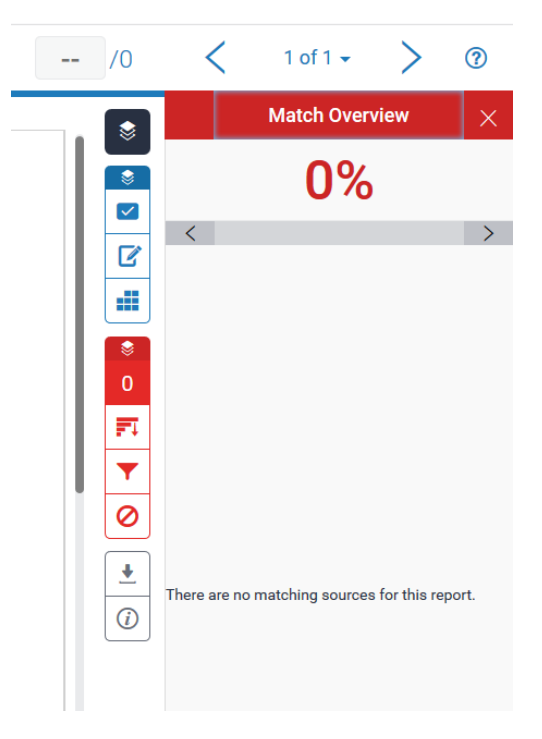

8) You can grade the submission within that panel by clicking the area circled in red below, and entering in a numerical value. Once you enter in a value and close the web page, students will be able to check their "My Grades" portal to see what score they earned.

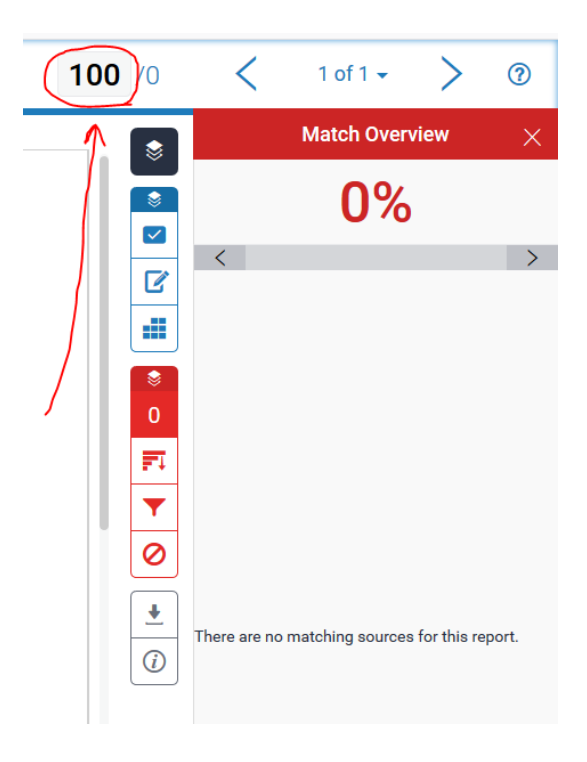